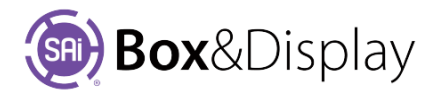

# **SAi Box & Display – Quick Start Guide**

# **The SAi Box&Display Interface**

To access the Box&Display interface you need to start a new **SAi Box Display** project.

From the Flexi toolbar, you have two choices.

- (1) Start a 'New' FreeForm design from scratch Discussed in the **SAi Box and Display User Guide** Refer to Chapter 6 and Chapter 7
- Ŧ New. New from Template... View in SAi Box Display

or

(2) Start a new design from a template (recommended) Discussed in **SAi Box and Display User Guide** Refer to Chapter 1

The most efficient way to create a new box or display is to start from an existing template and this section will discuss the basics on how to do this.

Watch the short video to get a quick overview of what will be discussed in this article.

You Tube [How to Create a Corrugated POP Display in Seconds Using BD](https://www.youtube.com/watch?v=GbRLKmuuSH4)

## **New from Template icon**

On the Flexi toolbar, clicking on the **lightning bolt button will allow you to use existing templates** which can quickly and easily be modified to meet

your requirements.

• Just select a template and click '**Create**'

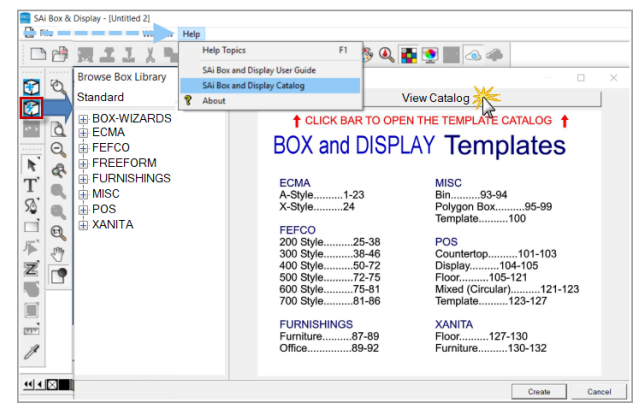

#### **Library**

**Browse Box Library**: When you start from a template, you will see this dialog. There is a dropdown menu to allow you to choose from the **'Standard'** library supplied or the **'User'** library of templates that you have previously created and saved to library. Open different category trees using the  $\mathbb E$  icons. Once selected a preview of the template will appear on the right of the dialog.

To help you select the best template for use, there is a **'View Catalog' bar** which, when clicked, opens a PDF with details of all available templates and includes images of each template in 2D and 3D Views.

#### **Design using Friendly Page**

**Suggestion:** Select a FEFCO 0205 which is a simple box

- $\triangleright$  A dialog box (Friendly Page) is displayed for the selected template shown in the **Description.**
- ➢ Radio buttons for **View Options** allow you to select how your template is displayed. Default is **2D**.

Construction View allows you to edit the template to create your own design. To achieve this, the box is made up of a series of rectangles known as **sections** which are edited one at a time

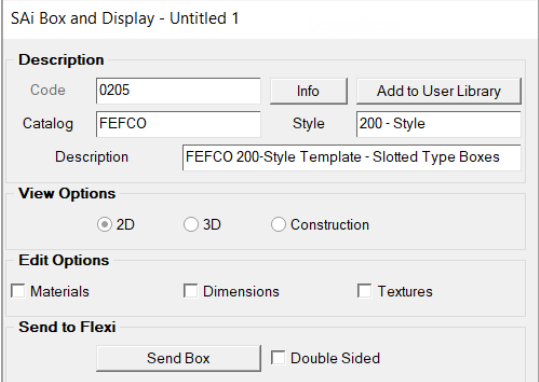

The next page shows the different **Views**.

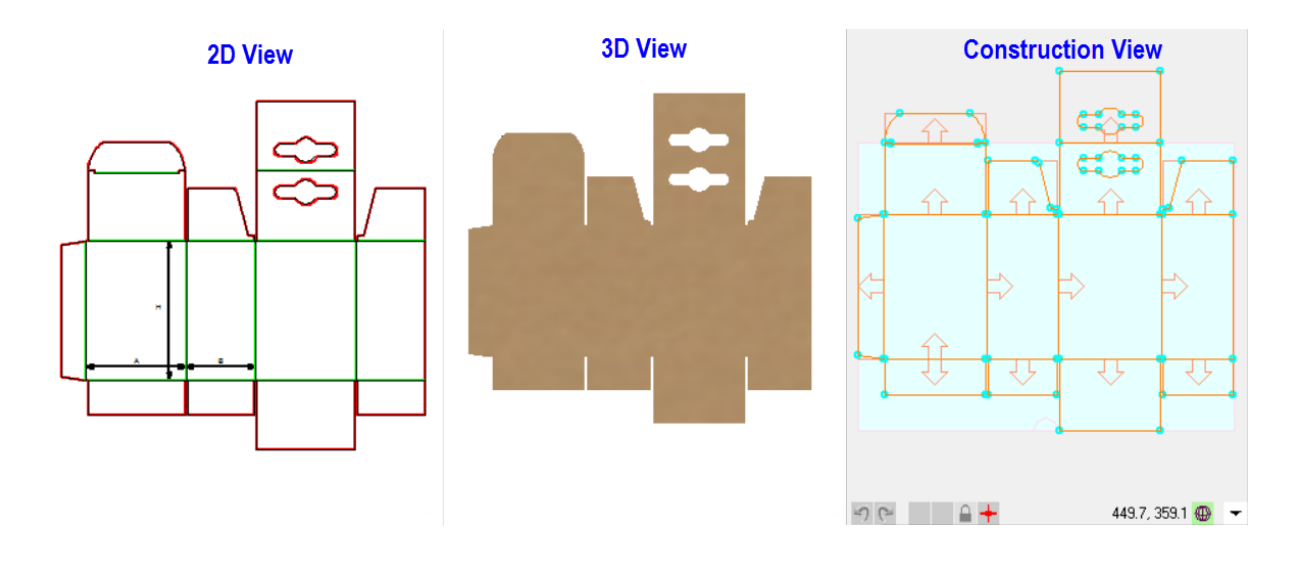

**Edit Options** can be used to make required adjustments. To display applicable options…

- ➢ Click **Materials**
	- Enter your Material Thickness

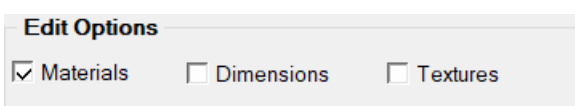

- Make any other necessary material variable
- ➢ Click **Dimensions**
	- Use the provided entry boxes to set the primary box dimensions for the box that is being created.
	- **Flaps, slots and tabs** can be adjusted as required.
- ➢ Click **Textures**
	- Options are provided to change the way the 3D preview renders.

To examine your project…

- ➢ Click the **3D** radio button in **View Options** and
	- Simulate the folding of the box, by using the '>**Play**>' button now displayed under **Folding Control**, to ensure that the box fits together properly.
	- You can zoom, pan and rotate your box.
- ➢ A production 3D PDF of the finished box can be created using the **Export 3D** button.

NB: Adobe Acrobat Viewer (free version download) required to view.

Once you are satisfied with the project…

- ➢ Click **Send to Flexi** the box will now appear as contours in flexi.
	- You can apply artwork to the design in the presented window.
	- There are different colors, which represent different layers/cut operations.
		- ❖ Green lines are fold lines
		- ❖ Red lines are cut lines.
	- To view artwork you need to…
		- ❖ click on the eye icon to 'View in SAi Box Display'.
		- ❖ You will see the resulting placement of artwork using the **3D View Option** Refer to the SAi Box and Display User Guide for detailed discussion.
- $\triangleright$  With no graphics being added, the file is ready for export to PDF or DXF.
	- Click **File** > **Export** and export the file, making sure to specify the desired file export format.
		- ❖ These files can be brought into whatever solution is used to output files to the CNC cutter, be that a CAD/CAM software or directly to the machine controller, depending on the machine.

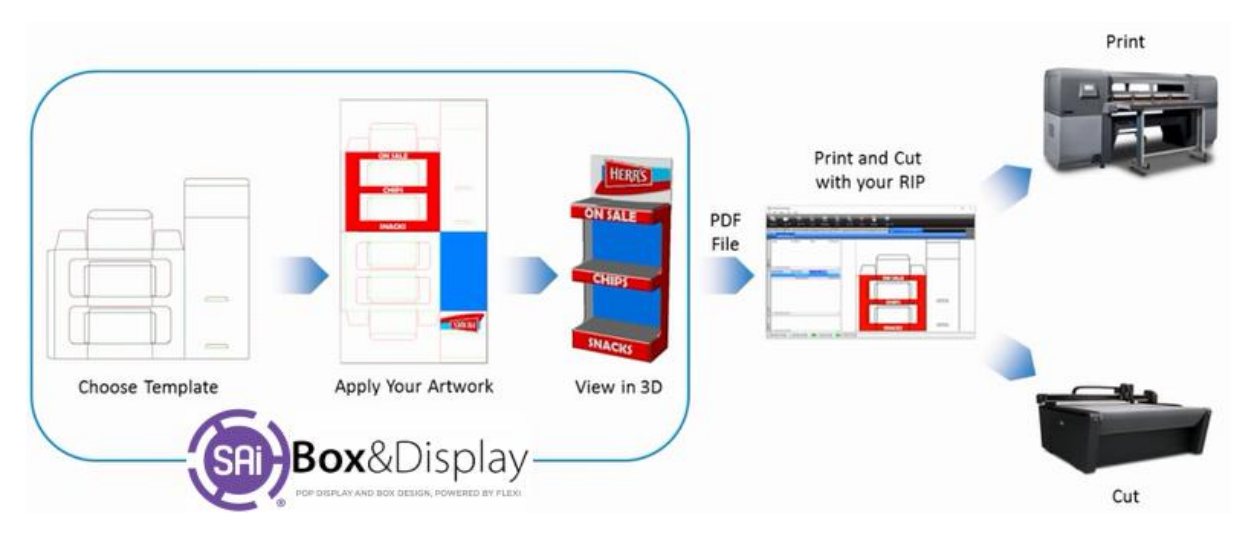

#### **FLEXI CUSTOMERS**

If you have SAi Flexi Software, you can use Production Manager from your Flexi to send the cut files to your CNC cutting device.

Another option is to **File > Save** in Box&Display as an **FS** file, and then open the saved file into Flexi for sending to the cutter.

## **ENROUTE CUSTOMERS**

If SAi EnRoute software is being used to drive your CNC cutting machine, you can use the **DXF** file format to bring the Box&Display files into EnRoute.

Another option is to use the **Send to EnRoute** icon to send the files to EnRoute if both programs, EnRoute and Box&Display, are located on the same machine.

# End of QuickStart Guide

For Tutorials and detailed step by step instructions refer to Sai Box & Display User Guide

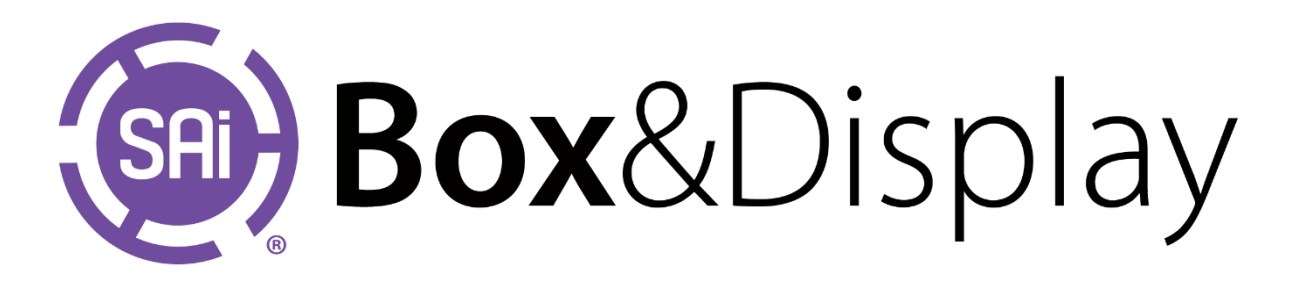